**ҚАЗАҚǿȀАǻ ǾЕǿǽȁБǹИǸАǿЫ БІǹІǺ ЖƏǻЕ ҒЫǹЫǺ ǺИǻИǿȀǾǹІГІ Ǻ.ƏȁЕЗǼВ атындағы ǼҢȀҮǿȀІǸ ҚАЗАҚǿȀАǻ ǺЕǺǹЕǸЕȀȀІǸ ȁǻИВЕǾǿИȀЕȀІ «Ақпараттық жүйелер» кафедрасы**

# Зертханалық жұмыс

*Тақырыбы: .* **Ȁораптық утелиттердің жұмысын оқып үйрену**

 *Орындаған: Айдынбекова Аружан*

*Қабылдаған : Аширбекова Жансая*

### Жоспар:

NO8 SEPTXAHAAbIK WYMbIC;

 $\blacksquare$ Бақылау сұрақтары **1.Ȁораптық қосылу диалогы не үшін пайдаланылады? 2.Ȁораптық қосылулар диалогында қандай опциялар пайдаланылады?**

тораптық қосылулар серверлерге торапты бақылау диалогын бекітеді жəне хабарламалар жіберу мен дисктерге қосу үшін пайдаланылады. Тораптық қосылулар келесі опцияларды орындайды:

Сәйкес қою- Дискті серверге, каталогқа немесе томға қосуды іске асыруға болатын Дисктерді сəйкес қою диалогын шақырады.

Серверді өзгерту- Серверге қосылуға немесе ажыратуға болатын Серверді өзгерту диалогын шақырады.

Хабарлама- Хабарлама жазуға жəне ол жіберілетін пайдаланушыларды көрсетуге болатын Хабарлама жіберу диалогын шақырады

Ақпарат- Ағымдық сервер туралы ақпаратты бейнелейтін Сервер туралы ақпарат диалогын шақырады

Шығу -Тораптық утилиттер модулінен шығуды іске асырады және Norton Commander файлдық тақталарына қайтарады.

3.Дисктерді сəйкес қою процедурасын компьютерде көрсетіңіз

### **Дисктерді сəйкес қою**

Ȁораптық каталог адресін DOS дискісінің сатндартты атына меншіктеу үшін Дисктерді сəйкес қою диалогын пайдаланыңыз.

Мысалы,

SYMDU-CENT\SYS:PUBLIS\SYSTEM

каталогын

 $F:$ 

дискісіне тағайындауға болады.

Егер осы каталогқа түсу керек болса, жай ғана F: дискісінің атын қойыңыз. Бұл дəл Netware MAP командасы сияқты жұмыс істейді.

Диск атын тораптық адреске сəйкес қою үшін: тізімдегі бар дисктерден қажетті дискті таңдап, «Сәйкес қою» батырмасын басыңыз.

Қол жетерлің серверлер, ерекшеленген серверлдегі томдар жəне ерекшеленген томдағы каталогтар тізімі бейнеленеді.

1. Дискті байлау керек сервер, том және каталогты таңдап, «Сәйкес қою» батырмасын басыңыз. Каталогтар атына екі рет шерте отырып, əрбір томның каталогтар ағашы боцымен жылжып отыруға болады.

2. Таңдалған диск енді берілген адреске сәйкес қойылды.

### 4.Қол жетерлік серверде қандай ақпарат бейнеленеді?

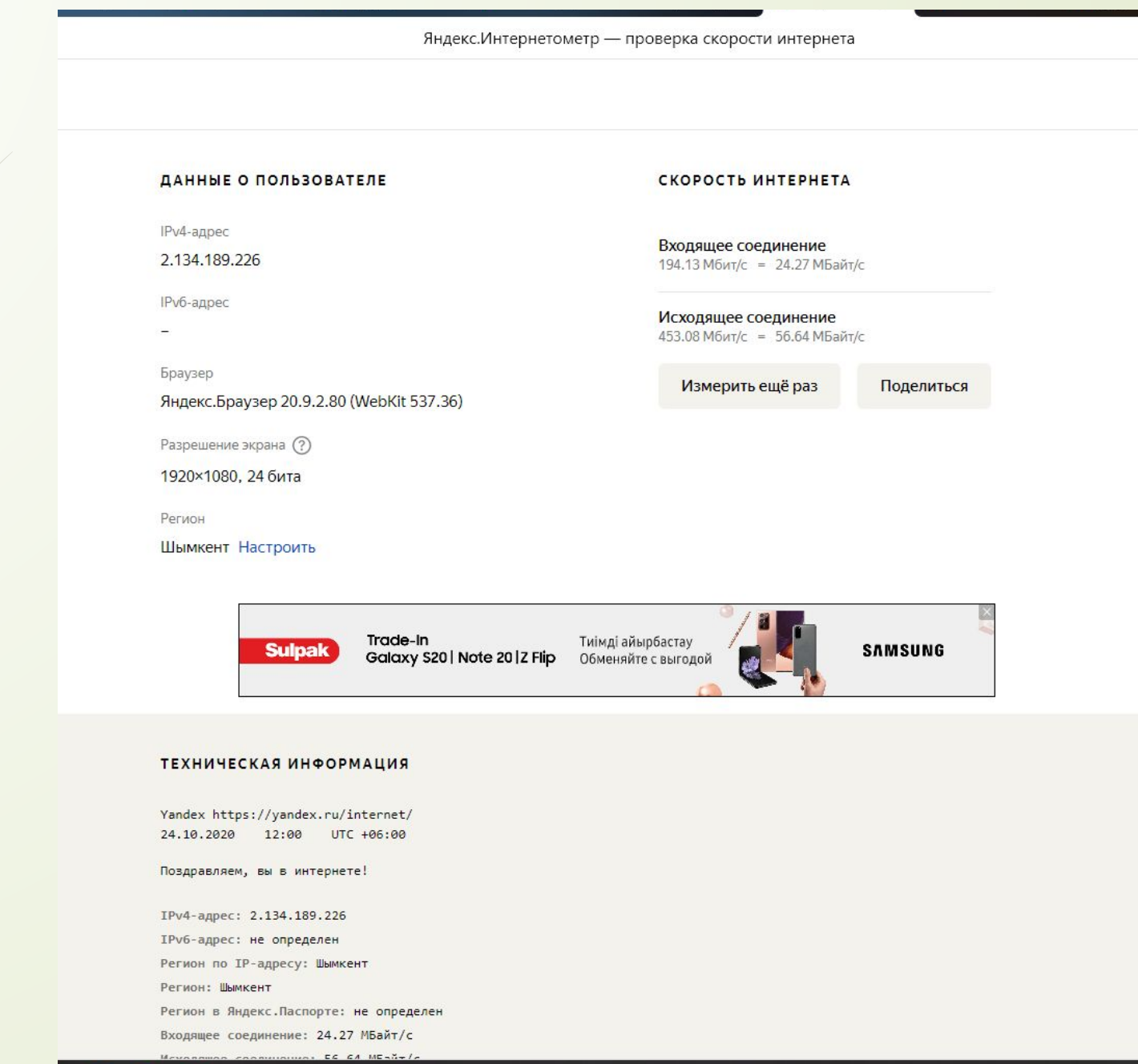

Серверге бекітілу үшін не болуы қажет? Серверге қосылу процедурасын компьютерде көрсетіңіз.

- Ping командасының көмегімен тапсырманың нұсқасына сəйкес кез келген екі түйнектердің (жұмысқа қабілетті) байланыс жағдайын тексеріңіз. Жөнелтілетін сұратулардың саны 20-дан аспау керек. Есепте ping командасының нəтижелері бар терезенің бір көшірмесін көрсету. Нəтиже ретінде зерттелетін түйнектердің əрқайсысы үшін көрсетіңіз:
- 1.жоғалтылған пакеттердің пайызын;
- 2.беру мен қабылдаудың уақыты (ең азы, ең көбі жəне орташасы);

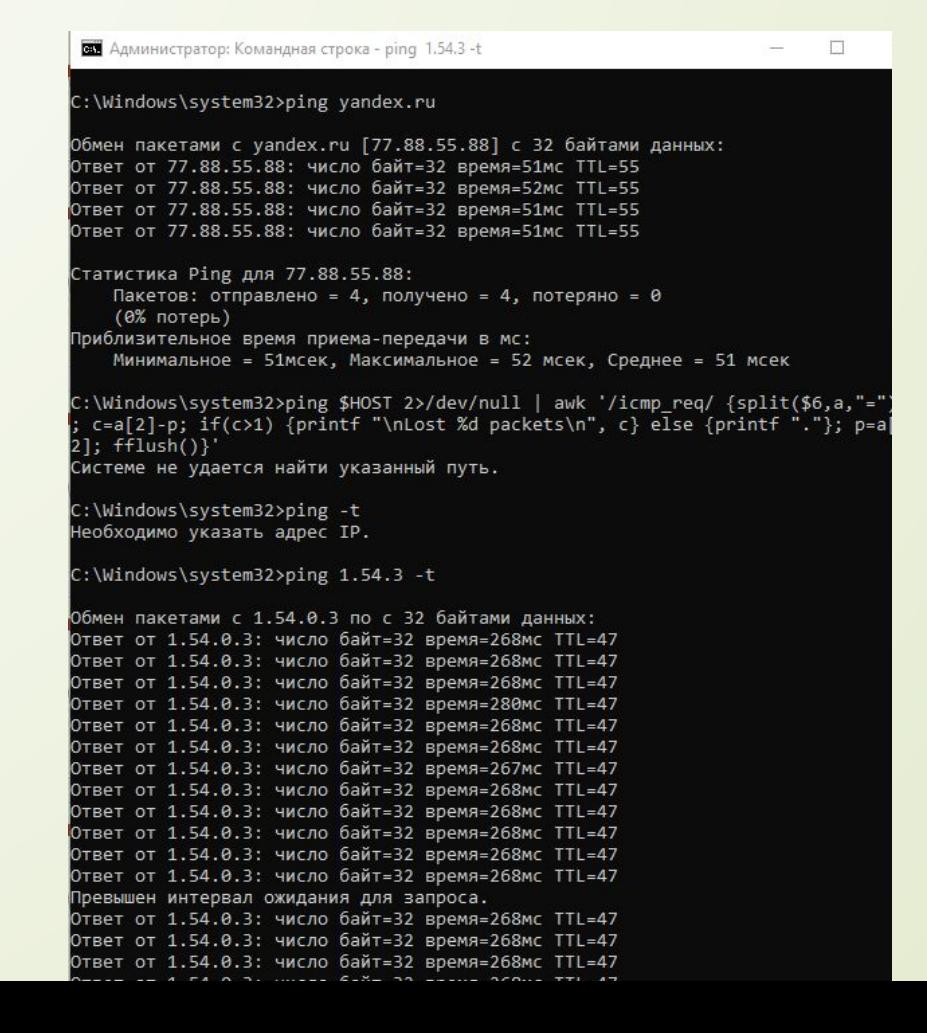

## 3. суралатын түйнекке дейінгі маршрутизаторлардың саны; 4. түйнектің IP адресі.

#### В Администратор: Командная строка

При проверке связи не удалось обнаружить узел tracert. Проверьте имя узла и повторите попытку.

#### :\Windows\system32>tracert ya.ru

Трассировка маршрута к ya.ru [87.250.250.242] максимальным числом прыжков 30:

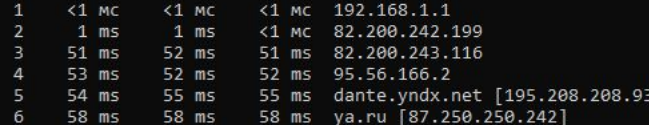

#### Трассировка завершена.

:\Windows\system32>tracert 1.54.3

Трассировка маршрута к 1.54.0.3 с максимальным числом прыжков 30

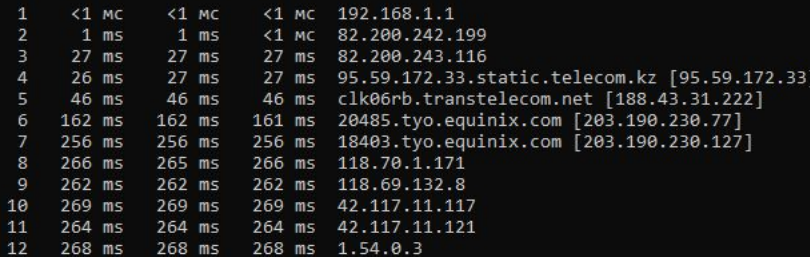

Трассировка завершена.

:\Windows\system32>**\_** 

5.Smart Whois бағдарламасының көмегімен жұмысқа қабілетті екі Internet-түйнектерге қажет ететіндерін анықтау:

. Ȁүйнек тұрған ел;

**2. ІР адресінің диапазоны, яғни зерттелетін түйнектің ІР торабы;** 

3. ІР түйнек жататын торап класы;

4. Қарастырылып жатқан ІР торап мүмкіндігі;

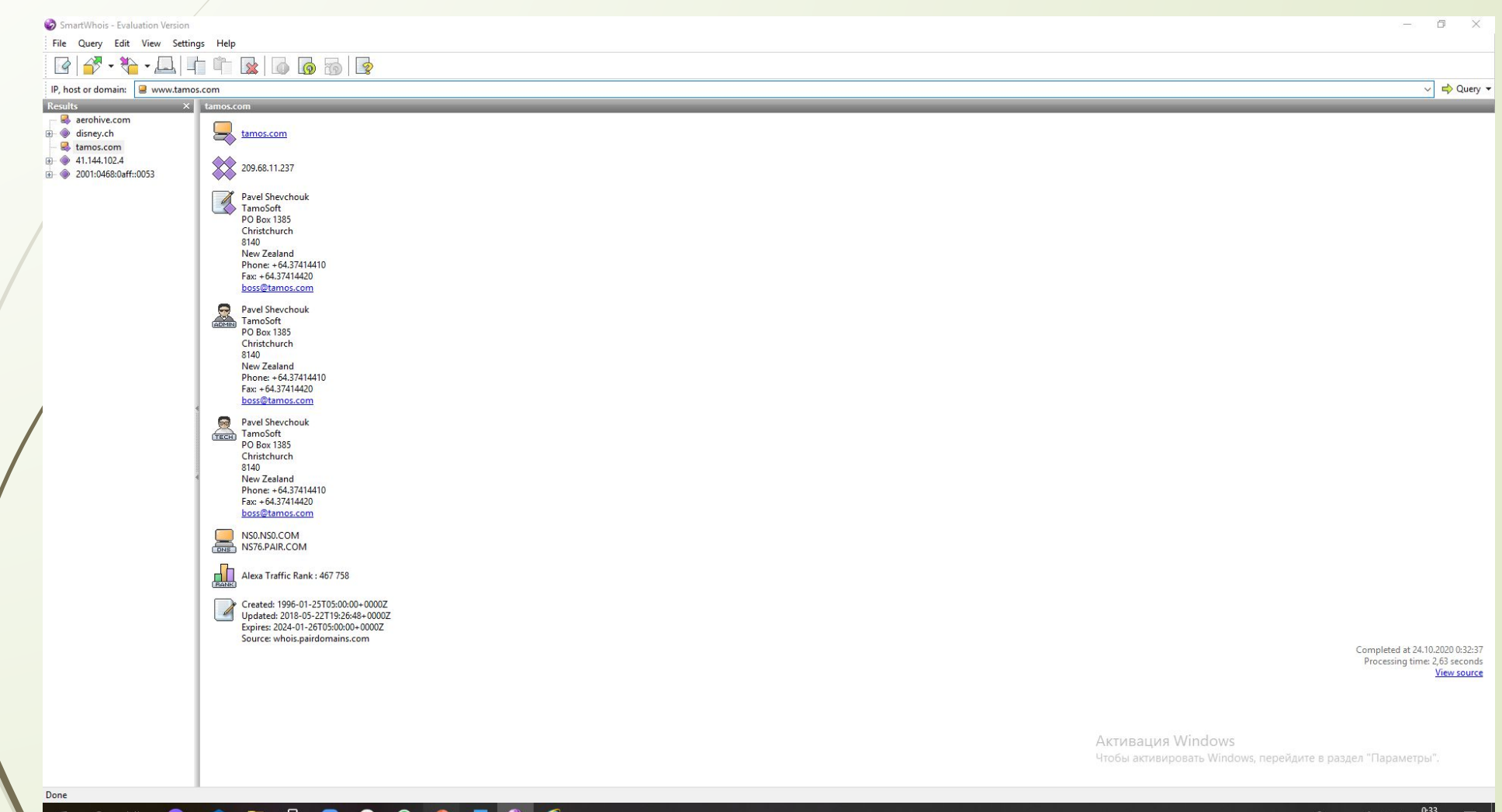

 $\frac{d}{24.10,2020}$   $\frac{1}{24}$ 

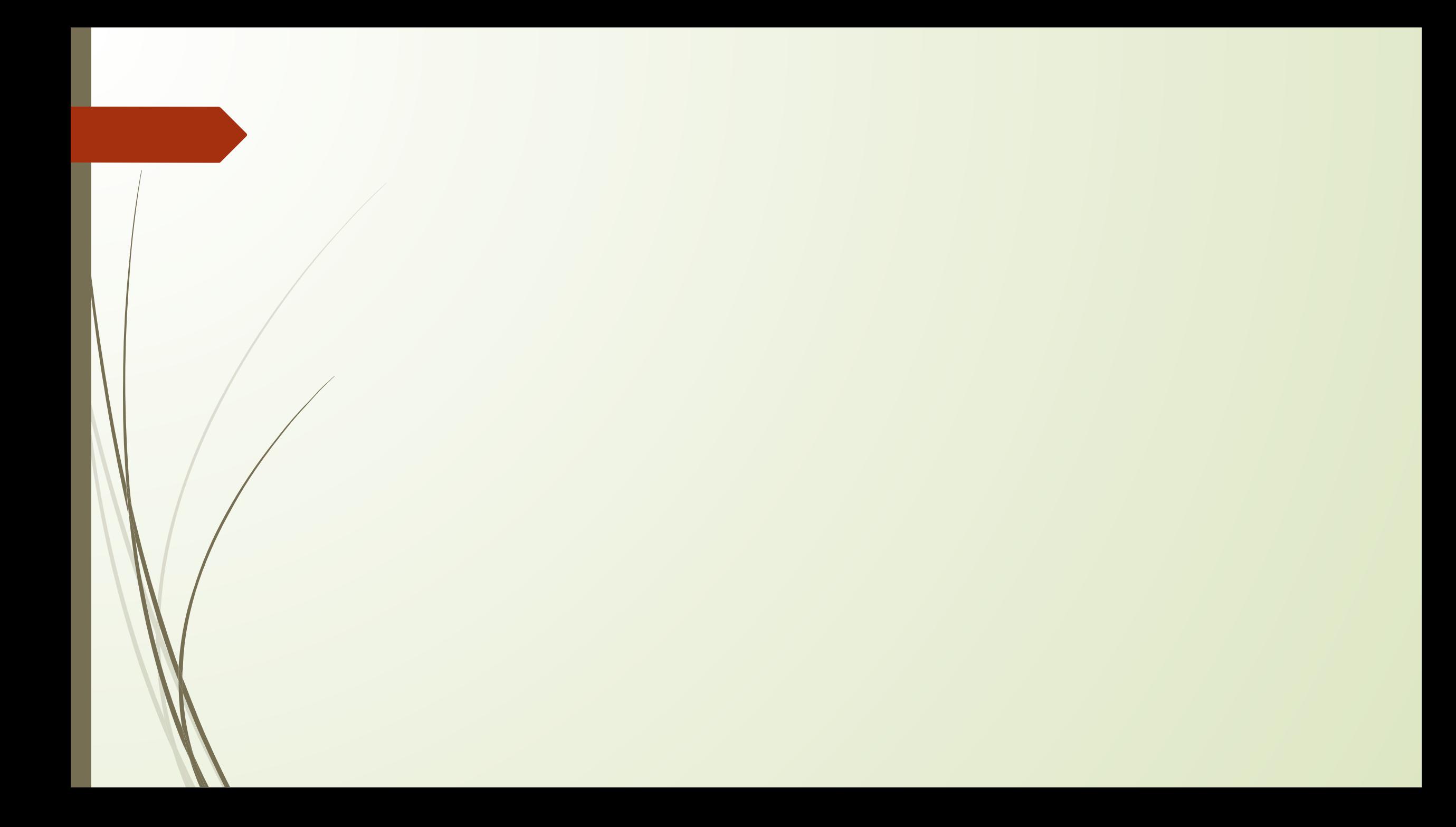